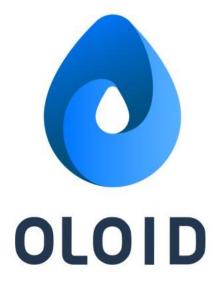

# **Oloid App User Guide**

Ver1.0

Last Updated: 4 July, 2022

Disclaimer

The information furnished herein by Oloid is proprietary and confidential. It is intended for Oloid customers and for Oloid internal use. It should not be disclosed, duplicated, or published in whole or in part without the prior written permission of Oloid.

### Contents

| 1. Overview                         |
|-------------------------------------|
| 2. Compatibility2                   |
| 3.Oloid App Installation and Login2 |
| 4. Using the App:9                  |
| 4.1 Wallet9                         |
| 4.2. Profile:                       |
| View Personal Info13                |
| Mobile Keys13                       |
| Enable Notification14               |
| Set Auto Unlock14                   |
| Share App Feedback14                |
| View Settings:                      |
| 4.3 Credentials16                   |
| View Identity QR:17                 |
| View Bluetooth Status               |
| 4.4 Activity19                      |

## 1. Overview

Oloid mobile app provides an easy contactless way to authenticate and provide secure access over your mobile. The Oloid app allows you to unlock a door.

You can do it in two modes:

1. Foreground mode: It supports opening the door by tap of a button.

2. **Auto Unlock mode**: It supports opening the door by holding your hand against the M-Tag, by tapping on push notification or just enabling your Bluetooth which opens door as you are within the range of M-Tag.

## 2. Compatibility

Oloid app is compatible with all mobile devices. Below is a condensed list of compatible devices.

- Android phones with OS 9 and above
- iPhone with OS 12 and above

## 3. Oloid App Installation and Login

Pre-requisite: You should have a valid OloID account.

- 1. Go to App Store or Play Store and download Oloid App.
- 2. Install the application and upon successful installation, open the app.
- 3. Click Get Started.

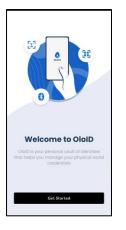

4. Enter Email ID and Click Next in the Sign In screen.

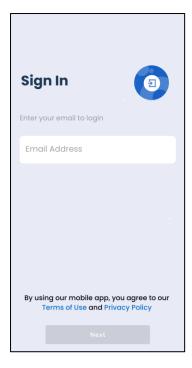

5. Enter Company Code and click Apply.

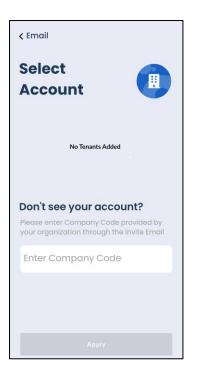

The Tenant is listed on the screen.

| < Email                                                                                |               |
|----------------------------------------------------------------------------------------|---------------|
| Select<br>Account                                                                      |               |
| Proxce<br>Lift                                                                         | >             |
| Don't see your acco<br>Please enter Company Cod<br>your organization through t<br>Lift | e provided by |
|                                                                                        |               |
| Apply                                                                                  |               |

6. Tap on the **Tenant** and click **Apply**.

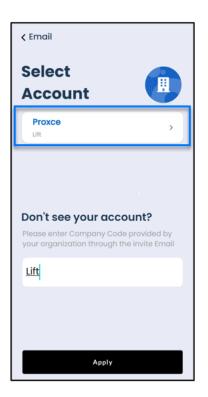

7. Enter your registered email id and click Next.

Note: You can also use SSO login.

| 9:41 | <b>■</b> \$ In.                               |
|------|-----------------------------------------------|
|      | OLOID                                         |
|      | admin has configured<br>owing login option(s) |
| G    | Continue with Google                          |
|      | Continue with Microsoft                       |
| 0    | Continue with Okta                            |
| 0    | Continue with OneLogin                        |
|      | Continue with Email                           |
|      |                                               |

A 6-digit code is sent to the registered email.

8. Enter the **6-digit code** to successfully login.

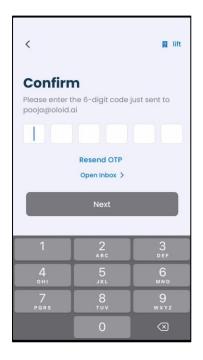

The Welcome screen is displayed

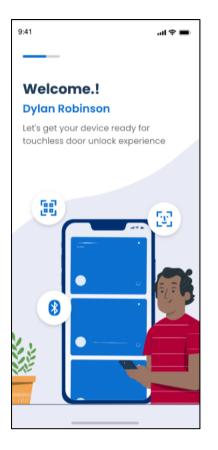

9. Click **Allow** when Oloid App prompts for Bluetooth, location and push notification permissions.

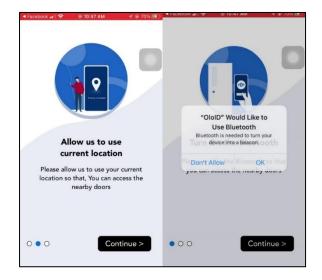

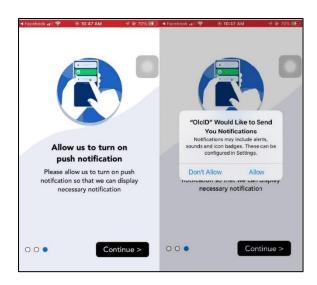

The Wallet screen is displayed.

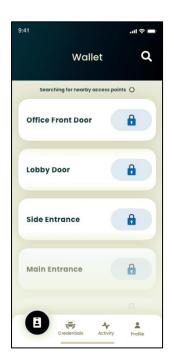

## 4. Using the App:

### 4.1 Wallet

The Wallet screen shows the list of doors nearest to you. You can tap on the door name to open it.

Pre-requisite:

- You should be near the M-Tag for your app to detect the door.
- Your device Bluetooth should be enabled.
- 1. Launch the Oloid App.

The Wallet page with list of doors is displayed.

2. Tap on the door name.

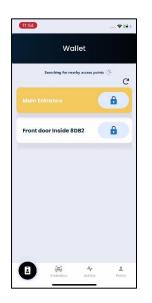

The name bar colour changes to yellow.

3. Upon successful communication with the M-Tag, the name bar colour changes to green and the door opens.

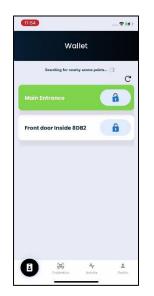

### Note:

If your Wallet screen does not display the door names, you need to move closer to the doors.

| ∎II Vi India 4G | 15:47                      | @ Ø 92% 🔲                          |
|-----------------|----------------------------|------------------------------------|
|                 | Wallet                     |                                    |
| Searchi         | ng for nearby access       | points $\frac{S_{1}^{1}S}{S_{1}S}$ |
|                 |                            |                                    |
|                 | 1                          |                                    |
|                 |                            | **                                 |
| Move            | closer to the<br>try again |                                    |
|                 |                            |                                    |
|                 |                            | dentials Activity                  |

### 4.2. Profile:

Under the Profile tab, you can do the following:

- a. View Personal Info
- b. <u>Mobile Keys</u>
- c. Enable Notification
- d. Set Auto Unlock Mode
- e. Share App Feedback
- f. View Settings

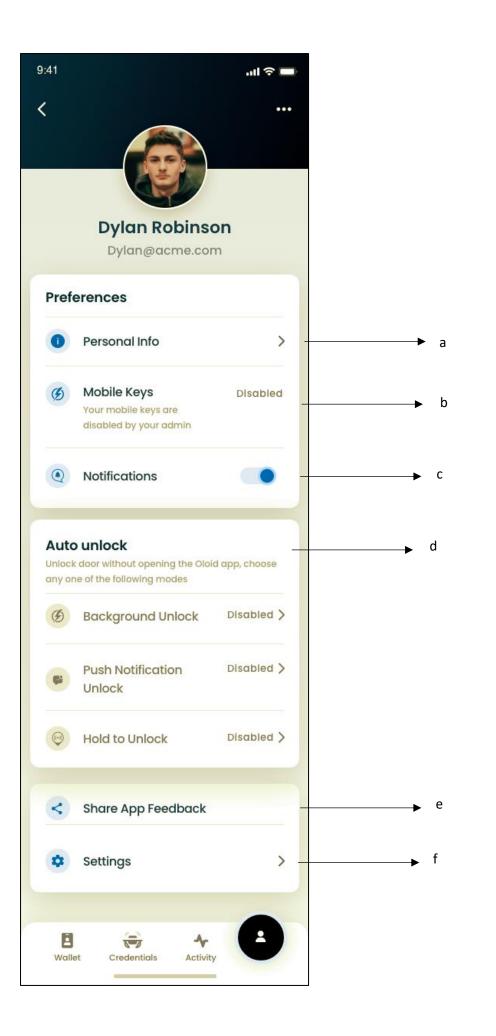

#### View Personal Info

Tap on <u>Personal Info</u> under **Profile** tab on the menu at the bottom of the screen to see your personal details.

| 12:17    |             |            | 🕈 😽   |
|----------|-------------|------------|-------|
| <        | Persor      | nal Info   |       |
| Full Nar | ne          |            |       |
| Shradh   | a           |            |       |
| Display  | Name        |            |       |
| Shradh   | a           |            |       |
| Employ   | ee ID       |            |       |
| 222a07   | 20c6ea11ed8 | 12495b44f1 | a836c |
| Badge I  | D           |            |       |
| 100000   | 00001011101 | 1010110011 |       |
| Groups   |             |            |       |
| Phone    |             |            |       |
|          |             |            |       |
|          |             |            |       |
|          |             |            |       |
|          |             |            |       |
|          |             |            | -     |
| Wallet   | Credentials | Activity   | Ē     |
|          |             |            | -     |

### Mobile Keys

If a valid Bluetooth token is present, mobile key is shown as enabled.

If the Bluetooth token is missing, mobile key is shown as disabled

**Enable Notification** 

You can <u>enable notifications</u> to receive messages from the app.

Set Auto Unlock Mode

<u>Auto Unlock</u> feature of Oloid app, allows you to unlock the door without opening the app.

**Note:** Your Bluetooth should be turned on for auto unlock feature to function.

You can enable any one of the auto unlock functions:

- **Background Unlock**: Enabling background unlock in your app opens the door automatically as you are within the range of M-tag.
- **Push Notification Unlock**: Enabling push notification, you get notifications on nearby doors with M-tag. If using an **iOS phone**, long press on notification and press on **Unlock** to open the door. If using an **Android phone**, press on **Unlock** to open the door.
- Hold to Unlock: Enabling hold to unlock opens the door as you hold your hand in front of M-tag to unlock the door.

#### Share App Feedback

Tap on <u>Share App Feedback</u> under **Profile** tab on the menu at the bottom of the screen to share your feedback for the application. The pop-up box is displayed to share feedback.

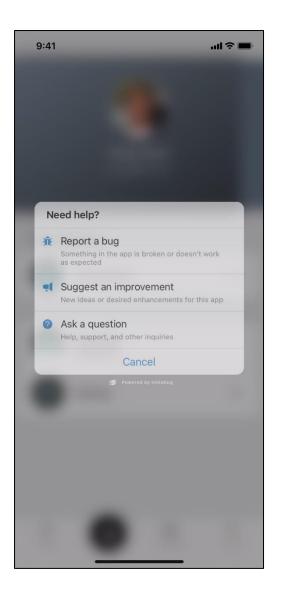

You can do the following here:

- 1. **Report a bug:** You can report issues you are facing with the app like something in the app is broken or does not work as expected.
- 2. **Suggest an Improvement**: You can give your new ideas or suggest enhancements for the app.
- 3. Ask a question: You can ask your queries or support on app.

View Settings:

Tap on <u>Settings</u> under **Profile** tab on the menu at the bottom of the screen to view **Settings** screen.

You can do the following:

- 1. Tap **Share Logs with developer** to send the logs to developer.
- 2. Tap **Logout** to exit from the application.

| 12:21       |               |              | 🕈 💋 |
|-------------|---------------|--------------|-----|
| <           | Setti         | ngs          |     |
|             | Tenant N      | ame: qa      |     |
|             | Share logs wi | th developer |     |
|             | Log           | out          |     |
|             |               |              |     |
|             |               |              |     |
|             |               |              |     |
|             |               |              |     |
|             |               |              |     |
|             |               |              |     |
| TF-1.10(1.1 | 1)            |              |     |
| Wallet      | Credentials   | Activity     | •   |

### 4.3 Credentials

Tap on **Credentials** on the menu at the bottom of the screen to see your credentials.

Under Credentials tab, you can do the following:

- a. View Identity QR
- b. View Bluetooth Status

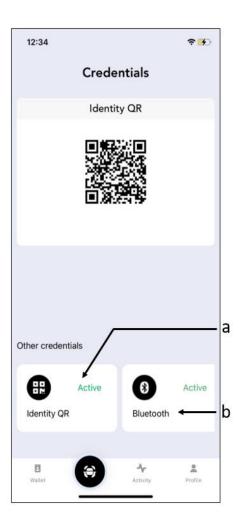

### View Identity QR:

Tap on <u>Identity QR</u> card to see your active QR code. You can use this code to scan in case Bluetooth and facial recognition is not working.

**Note:** The Identity QR card is not displayed if it is not generated. The card status shows up as inactive if the Identity QR has expired.

Contact your **Tenant Admin** to generate your Identity QR or extend the expiry date.

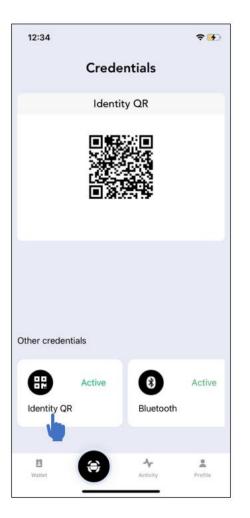

View Bluetooth Status

Tap on <u>Bluetooth card</u> to see if your Bluetooth ID is active.

**Note:** The Bluetooth Card is not displayed in case Bluetooth ID is not generated.

Contact your Tenant Admin to generate your Bluetooth ID.

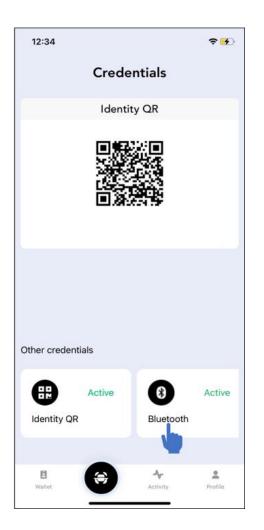

## 4.4 Activity

Tap **Activity** on the menu at the bottom of the screen to view transactions of last 7 days.

|                   | Ac       | ctivity               |
|-------------------|----------|-----------------------|
|                   |          |                       |
| Sho               | wing Act | ivity for Last 7 Days |
| 8:23 AM<br>15 Nov |          | Office Front Door     |
|                   | I        |                       |
| 9:20 AM<br>15 Nov | 0        | Lobby Door            |
|                   | 1        |                       |
| 8:20 AM<br>16 Nov | -        | Side Entrance         |
| 9:26 AM           | -        |                       |
| 16 Nov            | 0        | Main Entrance         |
| 10:11 PM          |          | Office Front Door     |
| 10 NOV            | 1        |                       |
| 8:33 AM<br>17 Nov | -        | Main Entrance         |
|                   |          |                       |
| 123 PM            | -        |                       |